# **Manual > Viewing Form GSTR-4A**

# **How can I view the auto-drafted details in Form GSTR-4A?**

Form GSTR-4A is an auto-drafted and read only form for composition taxpayer, created on basis of data from the saved/submitted/filed Form GSTR-1 & 5 and filed Form GSTR-7 of the deductors, where composition taxpayer is the recipient. The Composition taxpayer cannot take any action in Form GSTR-4A and this form is only for view.

To view the auto-drafted details in Form GSTR-4A, perform the following steps:

1. Access the **www.gst.gov.in** URL. The GST Home page is displayed. Login to the GST Portal with valid credentials. Click the **Services > Returns > Returns Dashboard** option.

Alternatively, you can also click the **Returns Dashboard** link on the Dashboard.

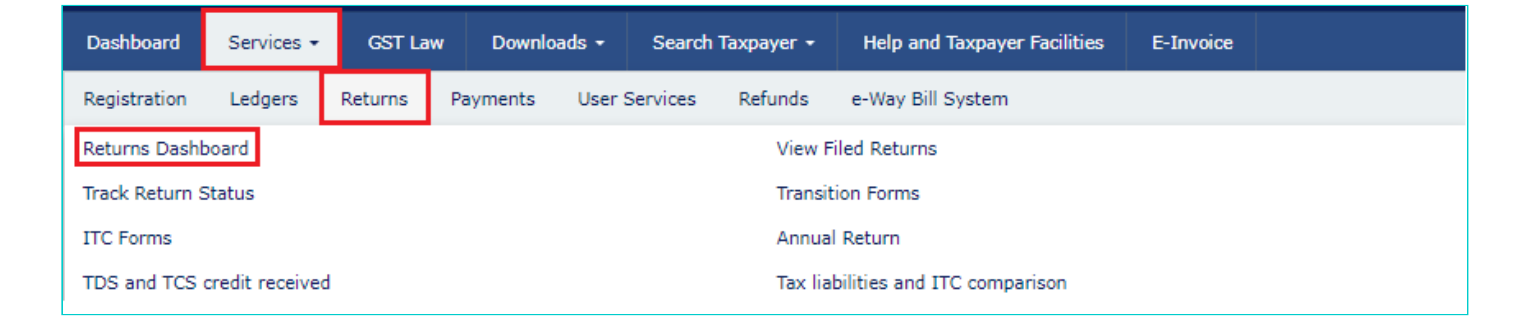

2. The **File Returns** page is displayed. Select the **Financial Year** & **Return Filing Period** for which you want to view Form GSTR-4A from the drop-down list. Click the **SEARCH** button. **GSTR4A** tile is displayed.

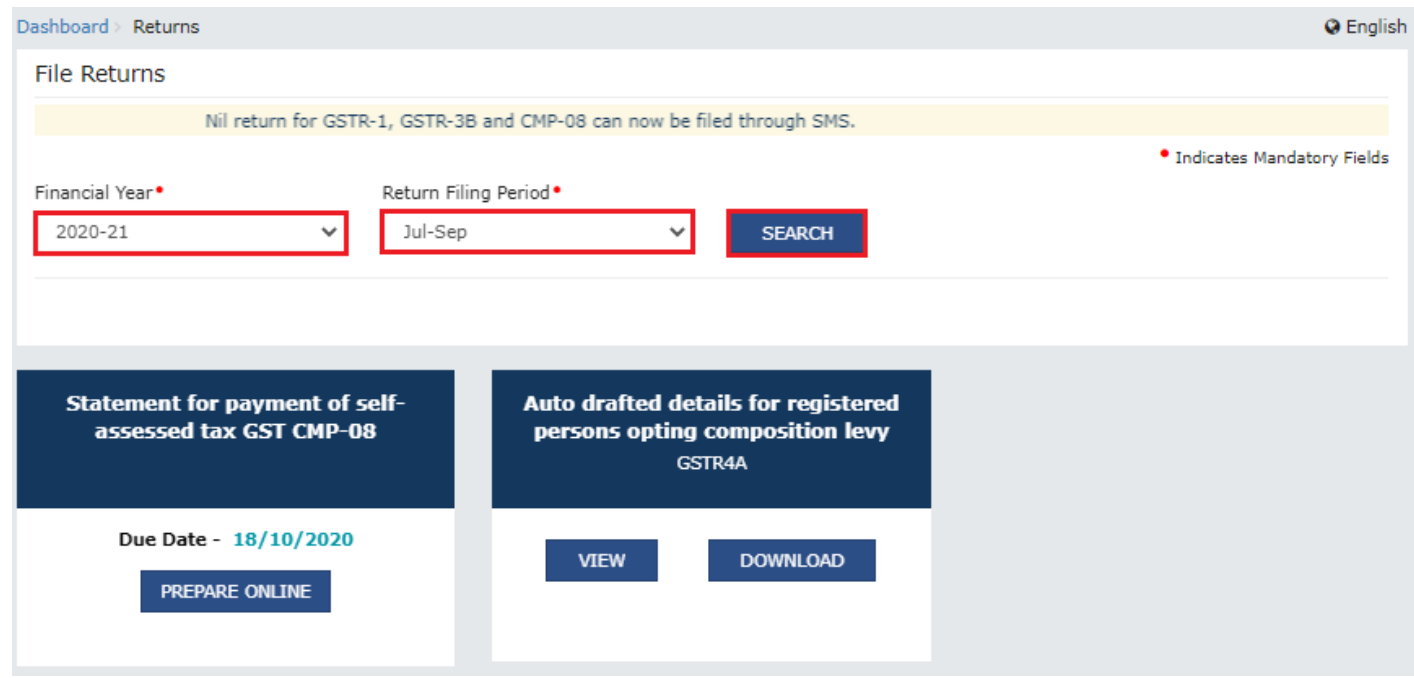

- 3. [Download GSTR-4A](#page-0-0): To download Form GSTR-4A details in excel
- 4. [View GSTR-4A:](#page-2-0) To view Form GSTR-4A details directly on GST Portal
- <span id="page-0-0"></span>3. Download GSTR-4A
- 3.1. In the GSTR4A tile, click the **DOWNLOAD** button.

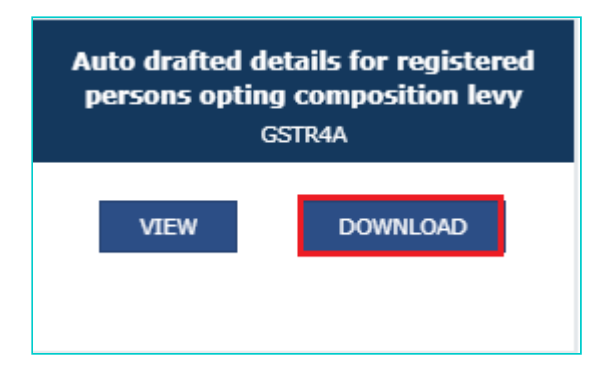

3.2. Click the **GENERATE JSON FILE TO DOWNLOAD** button to download GSTR-6A details in JSON format.

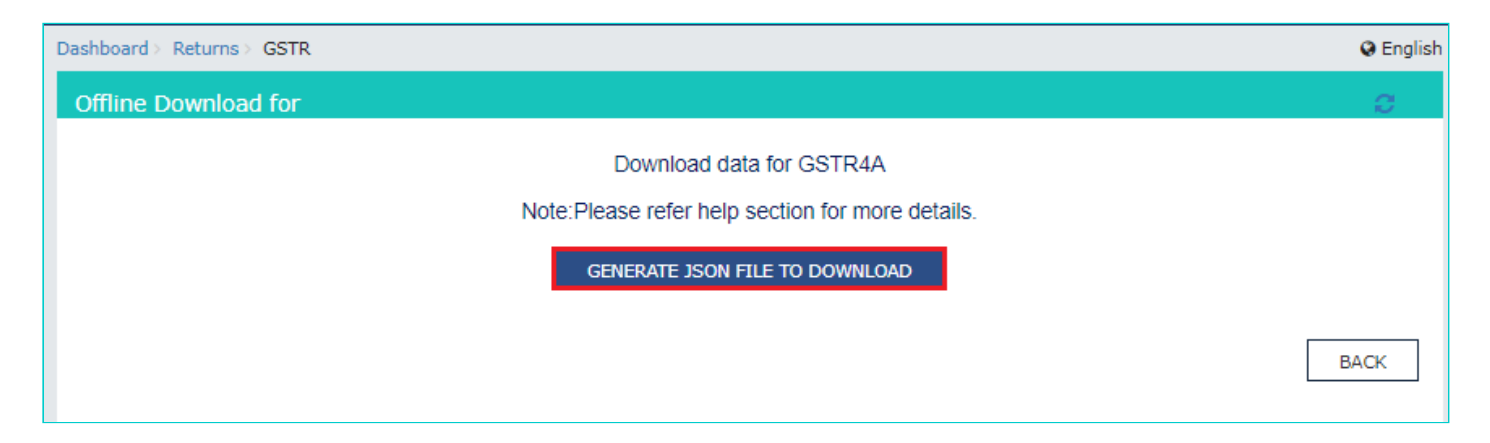

3.3. A message is displayed that request has been acknowledged and the process may take up to 20 minutes to complete.

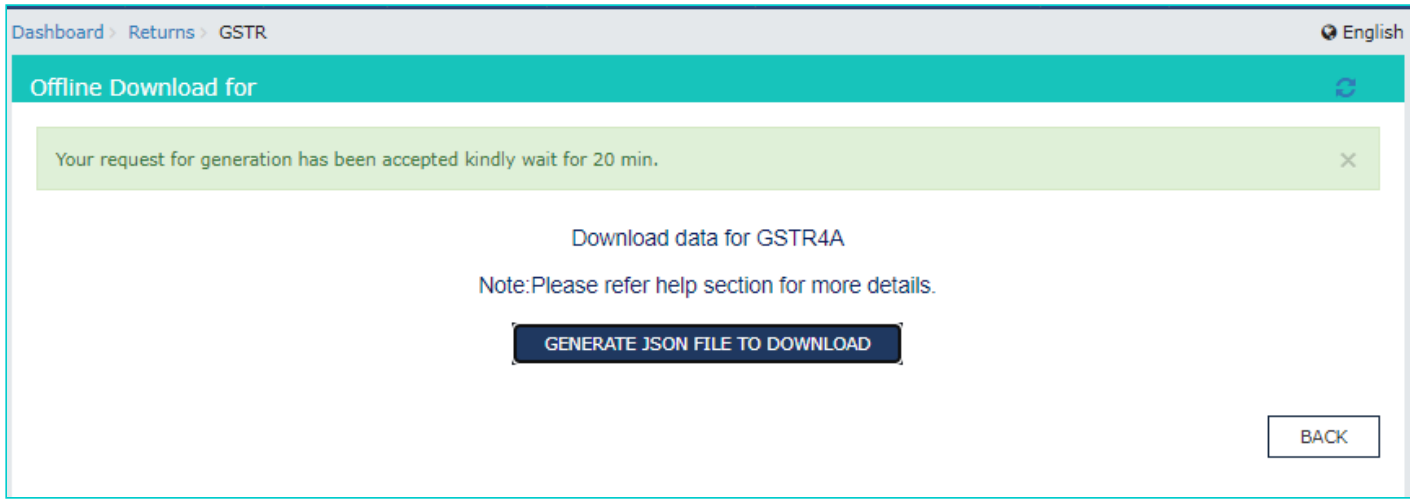

3.4. Once the file is generated, the link will appear to download. Download the file.

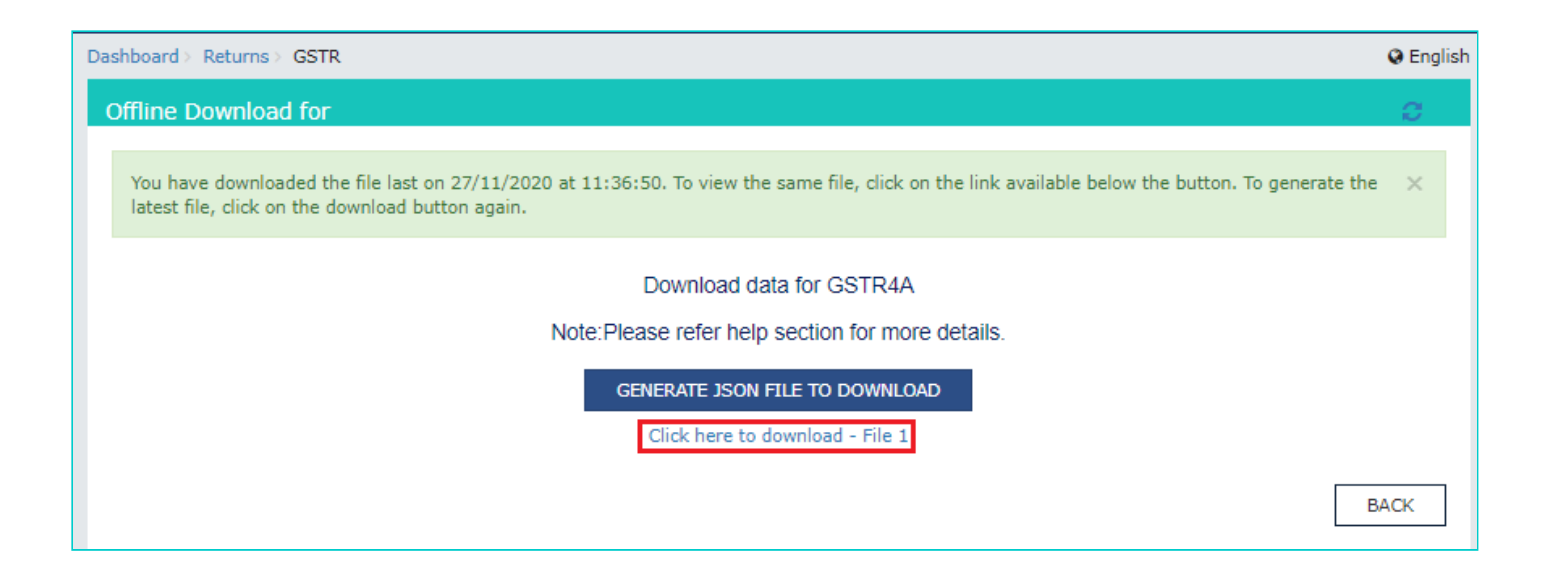

<span id="page-2-0"></span>4. View GSTR-4A

4.1. In the Form GSTR-4A tile, click the **VIEW** button to view the details directly on GST Portal.

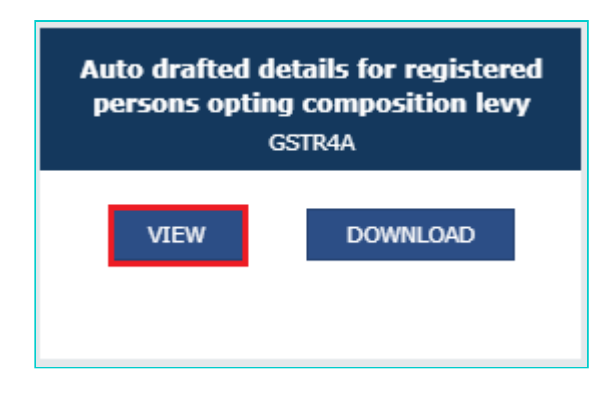

4.2. The **Form GSTR-4A** – **AUTO DRAFTED DETAILS** page is displayed.

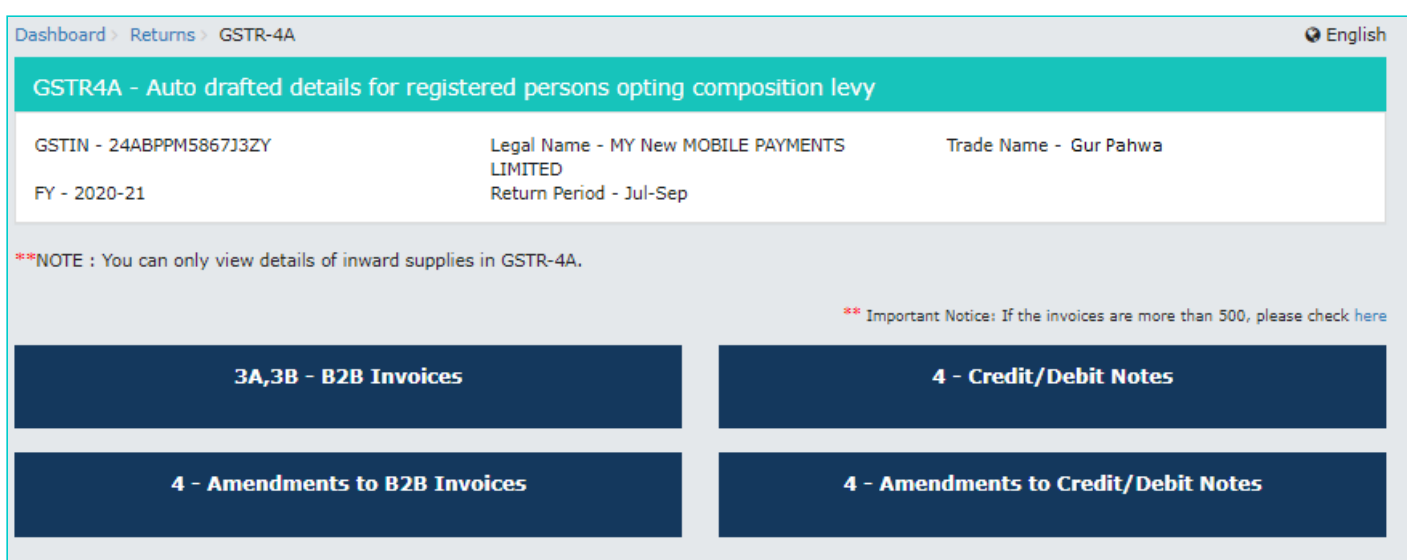

<span id="page-2-1"></span>**Click the tile names to know more details:**

- 5. 3A, 3B B2B Invoices: To view all the inward supplies received from registered suppliers
- 6. [4 Amendments to B2B Invoices:](#page-4-0) To view invoices which are amended by the supplier in their returns of GSTR-1/5 respectively

7. [4 - Credit/Debit Notes](#page-5-0) To view Credit/Debit notes added by the supplier in their respective returns (GSTR-1/5) 8. [4 - Amendments to Credit/Debit Notes:](#page-7-0) To view amendments of Credit/Debit notes done by the supplier in their respective returns (GSTR-1/5)

#### <span id="page-3-0"></span>5. 3A,3B - B2B Invoices

This section displays all the inward supplies received from registered suppliers. The B2B section of PART A of GSTR-4A is auto-populated on uploading or saving of invoices by the suppliers in their respective returns of GSTR-1 and GSTR-5. 5.1. Click the **3A,3B - B2B Invoices** tile. The **B2B Invoices - Supplier Details** page is displayed.

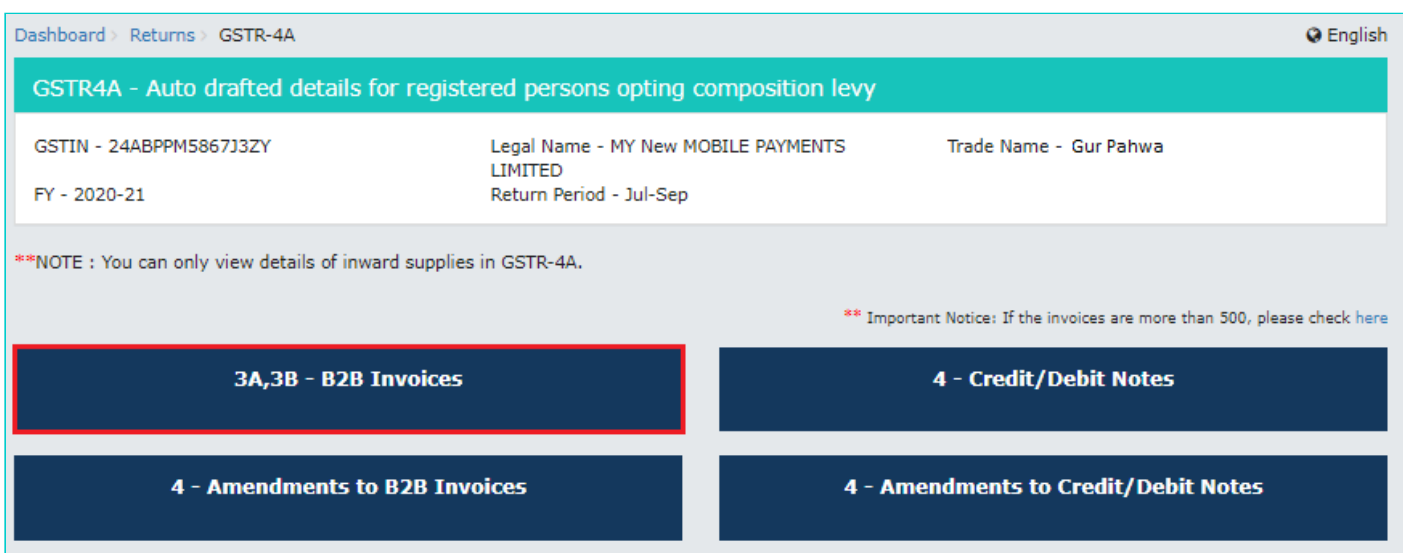

5.2. Click the **GSTIN** hyperlink to view the invoices uploaded by the supplier.

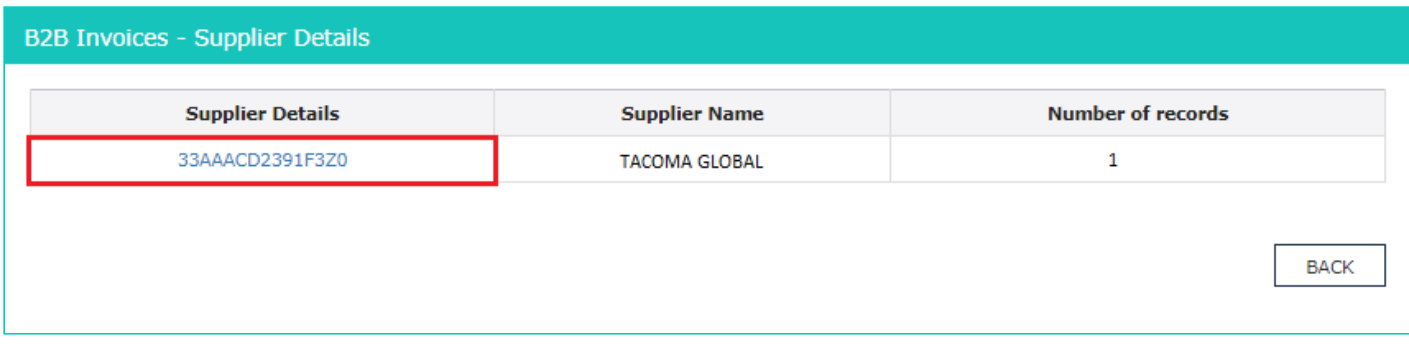

5.3. Click the **Invoice No.** hyperlink to view the invoice details.

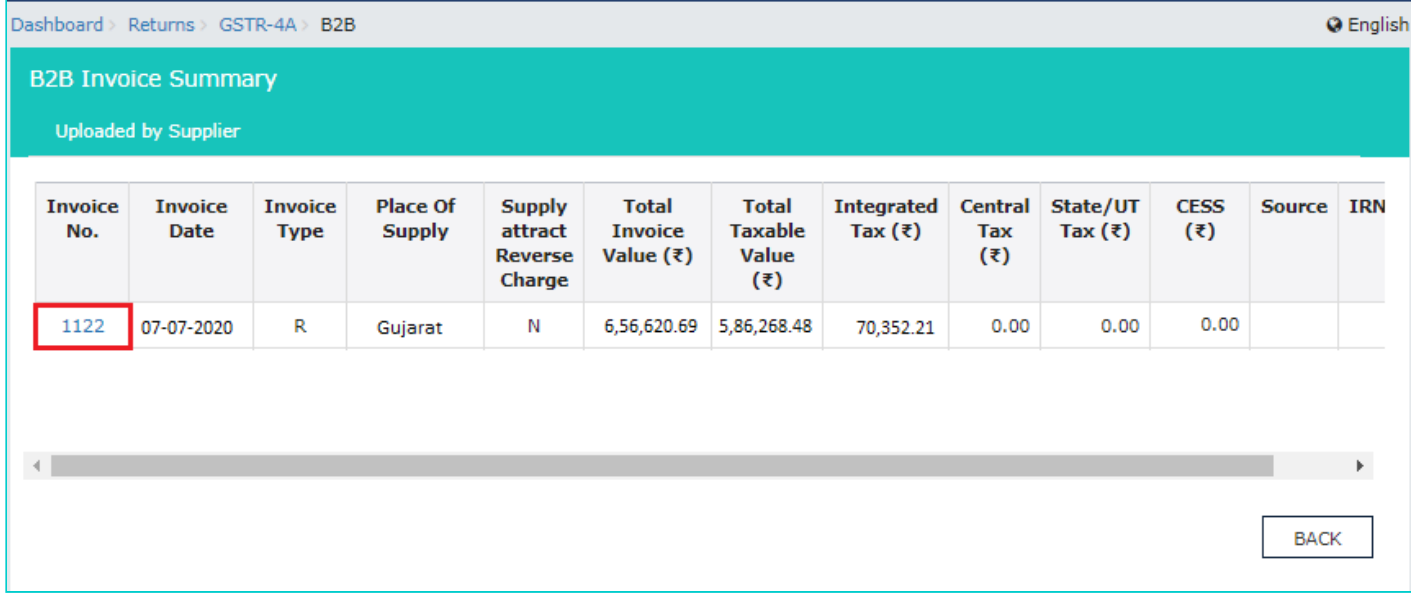

## 5.4. The item details are displayed.

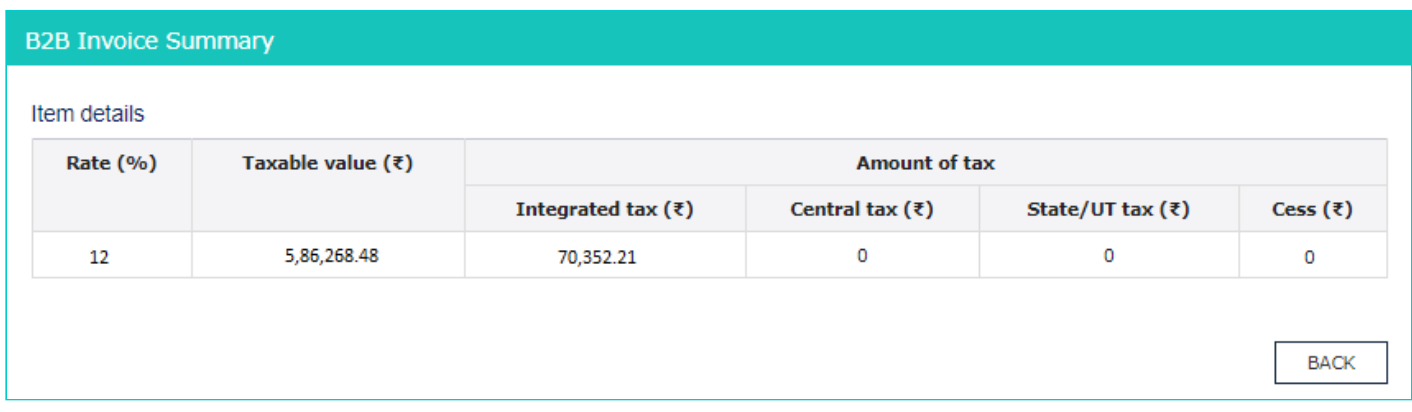

#### [Click here to go back to main menu](#page-2-1)

## <span id="page-4-0"></span>6. 4 - Amendments to B2B Invoices

This section covers the invoices which are amended by the supplier in their returns of GSTR-1/5 respectively. 6.1. Click the **4 - Amendments to B2B Invoices** tile. The **Amend B2B Invoices - Supplier Details** page is displayed.

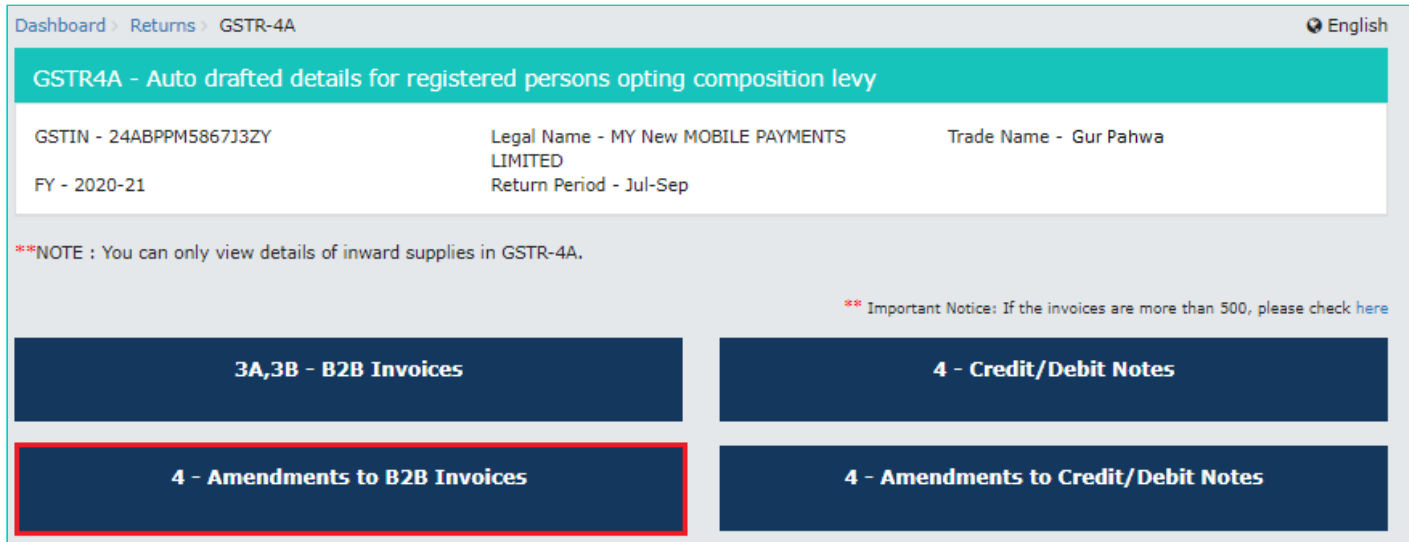

6.2. Click the **GSTIN** hyperlink to view the amended invoices uploaded by the supplier.

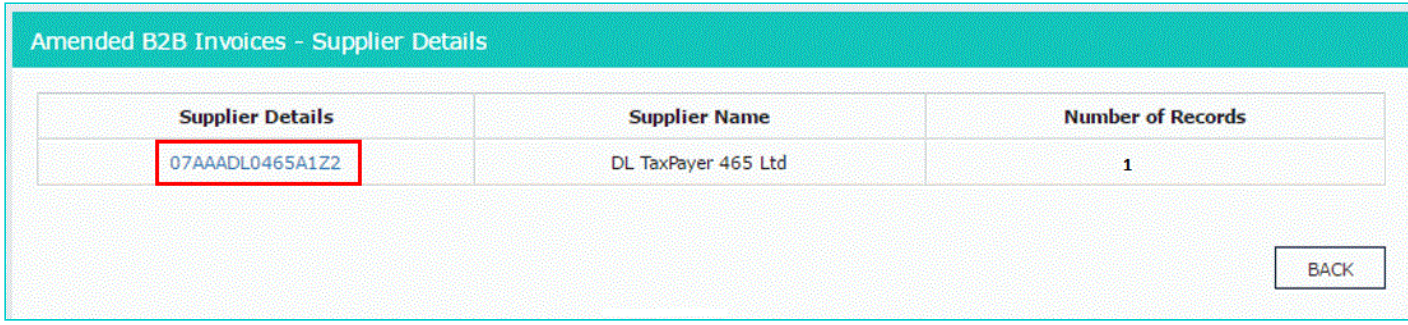

#### 6.3. Click the **Invoice No.** hyperlink to view the invoice details.

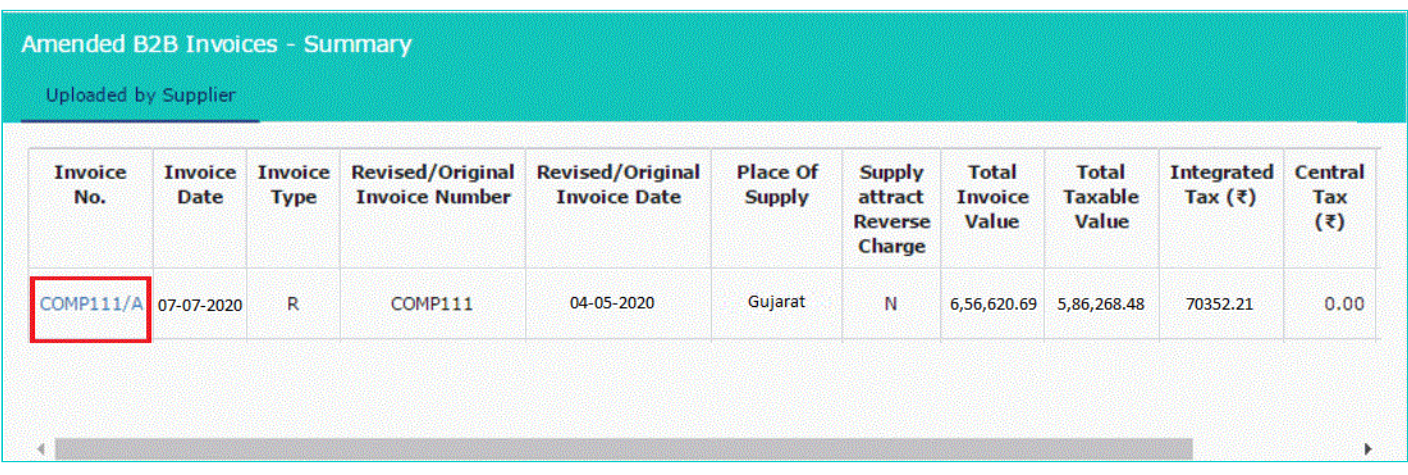

#### 6.4. The item details are displayed.

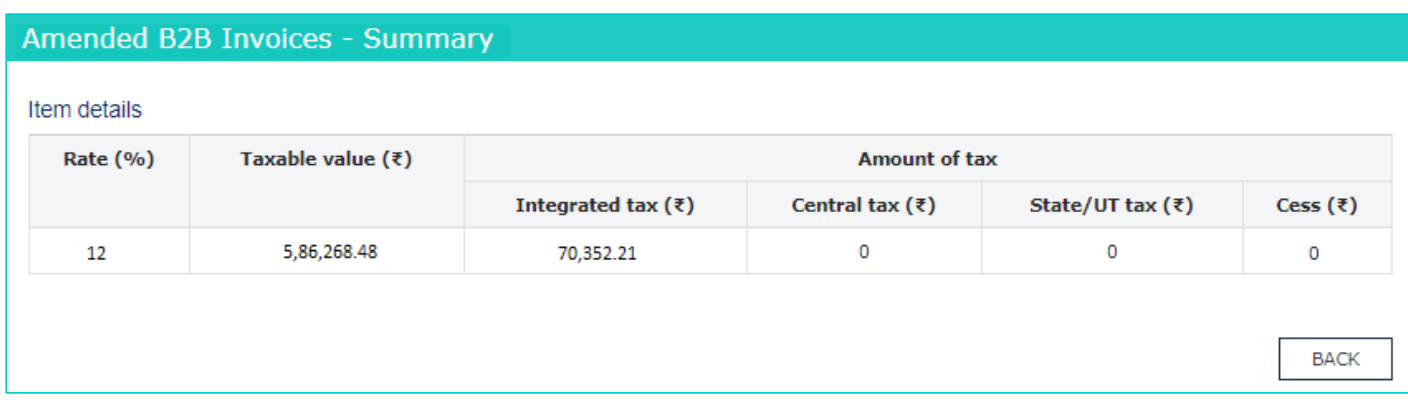

#### [Click here to go back to main menu](#page-2-1)

#### <span id="page-5-0"></span>7. 4 - Credit/Debit Notes

This section covers the Credit/Debit notes added by the supplier in their respective returns (Form GSTR-1/5). 7.1. Click the **4 - Credit/Debit Notes** tile. The **Credit/Debit Notes – Supplier** Details page is displayed.

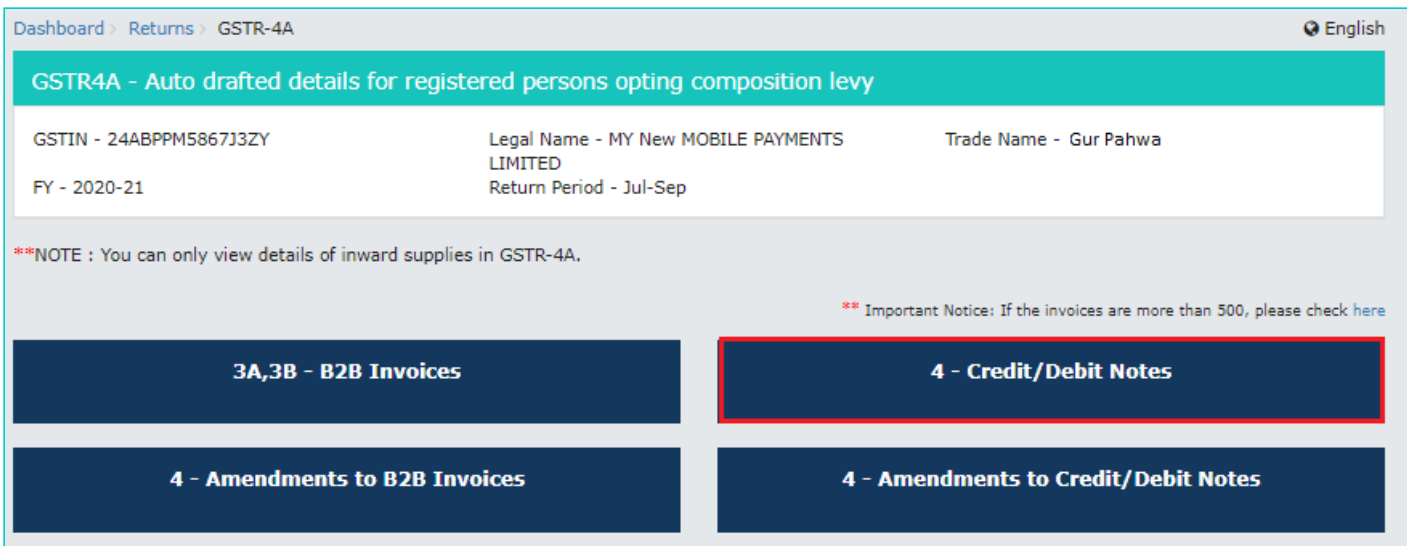

7.2. Click the **GSTIN** hyperlink to view the credit/debit notes uploaded by the supplier.

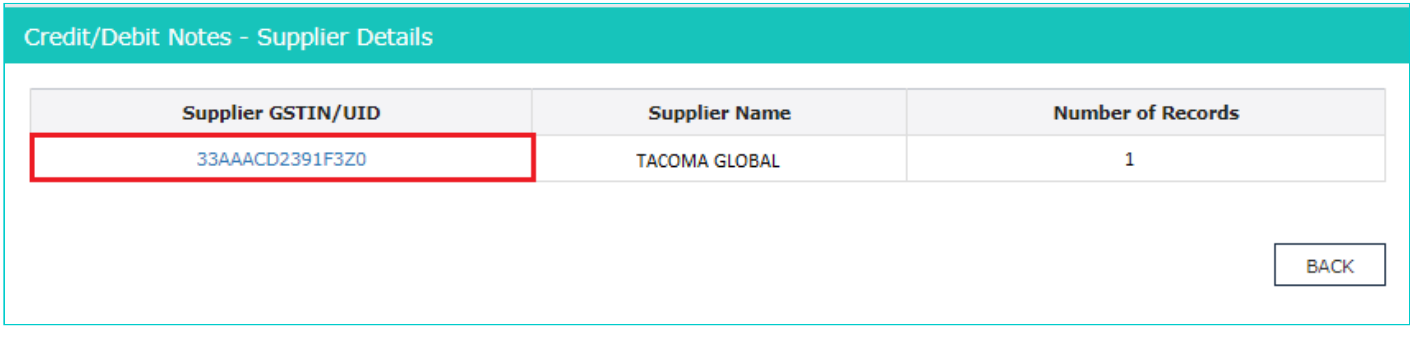

7.3. Click the **Credit/ Debit Note No** hyperlink to view the credit/debit note details.

**Scenario 1**: You will see below screenshot, in case you have filed your returns/statements after delinking of credit and debit notes on the GST Portal.

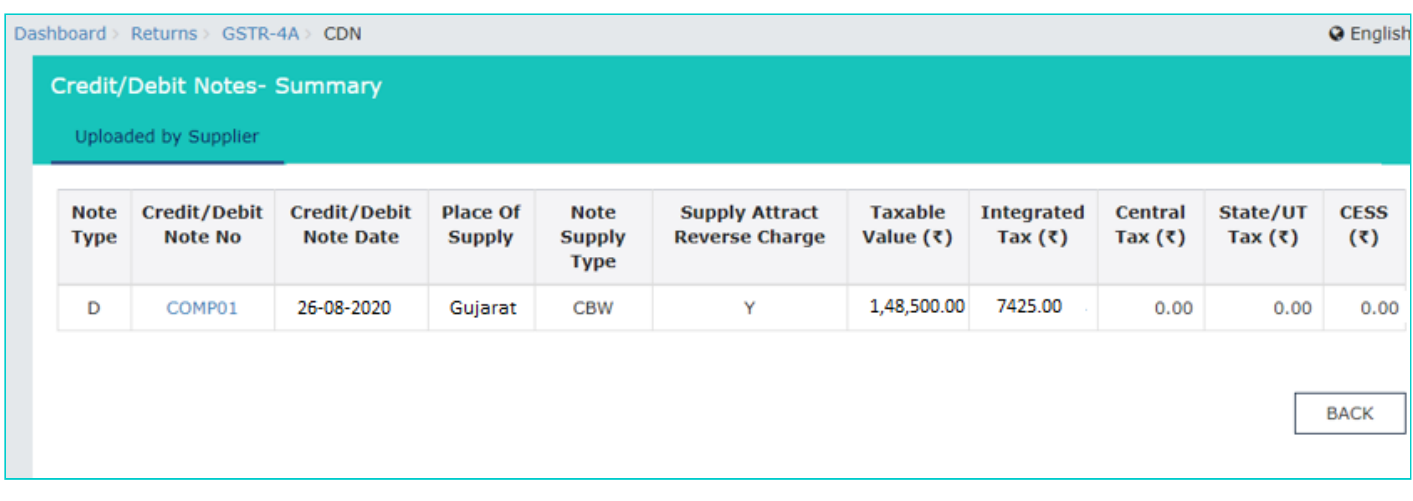

**Scenario 2**: You will see below screenshot, in case you have filed your returns/statements before delinking of credit and debit notes on the GST Portal.

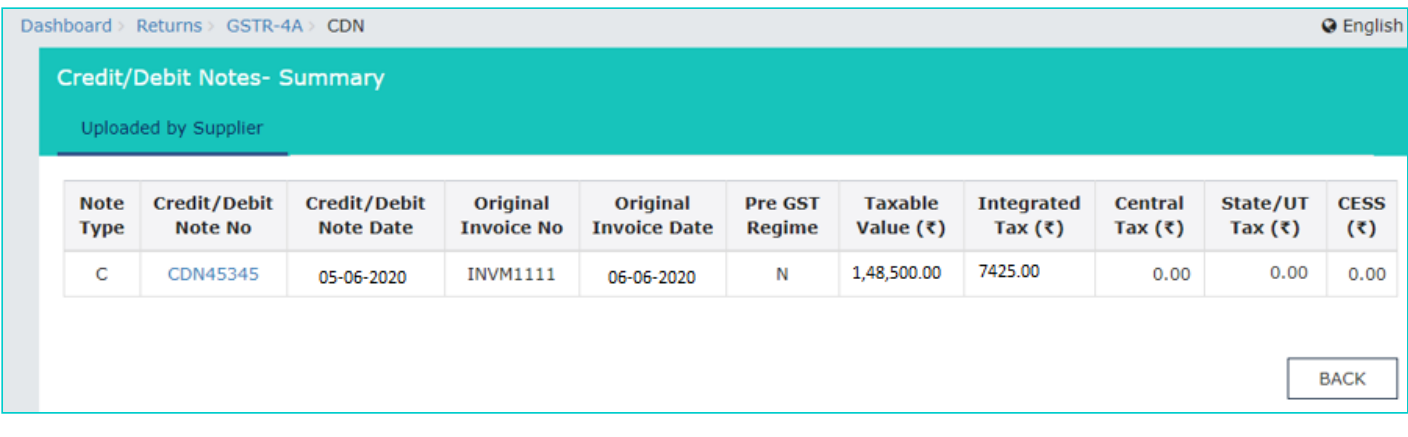

**Scenario 3**: You will see the below screenshot, in case you have saved your returns/statements before delinking of credit and debit notes and filed your statements/returns after delinking of credit and debit notes on the GST Portal.

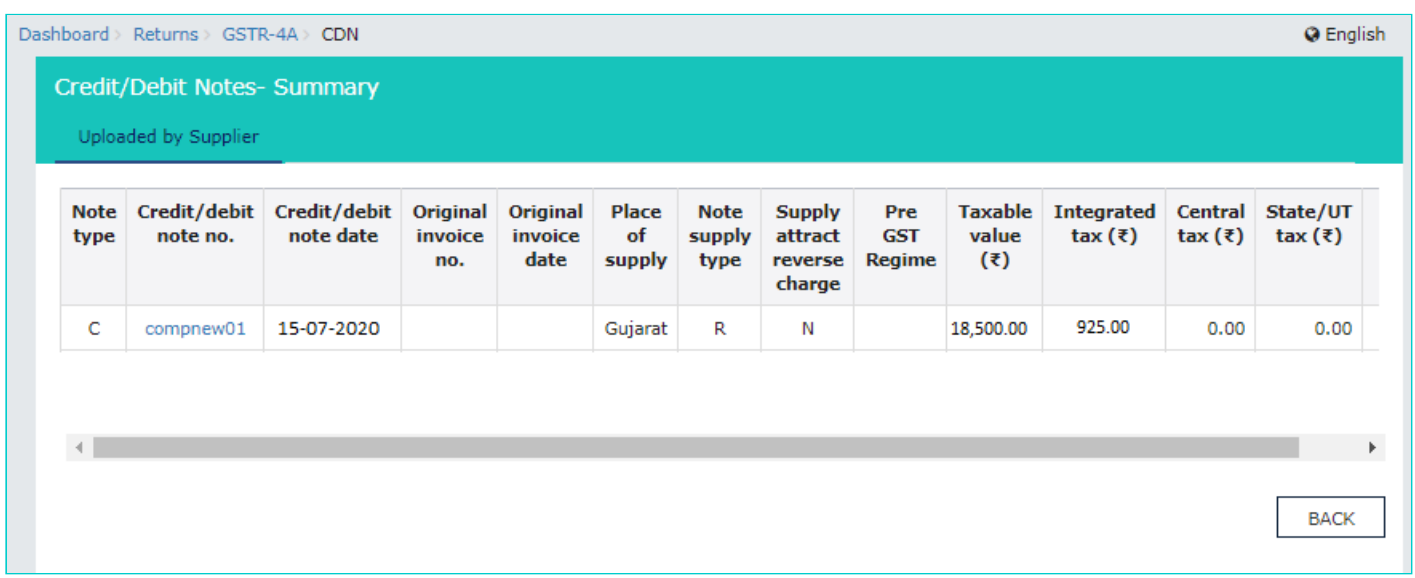

#### 7.4. The item details are displayed.

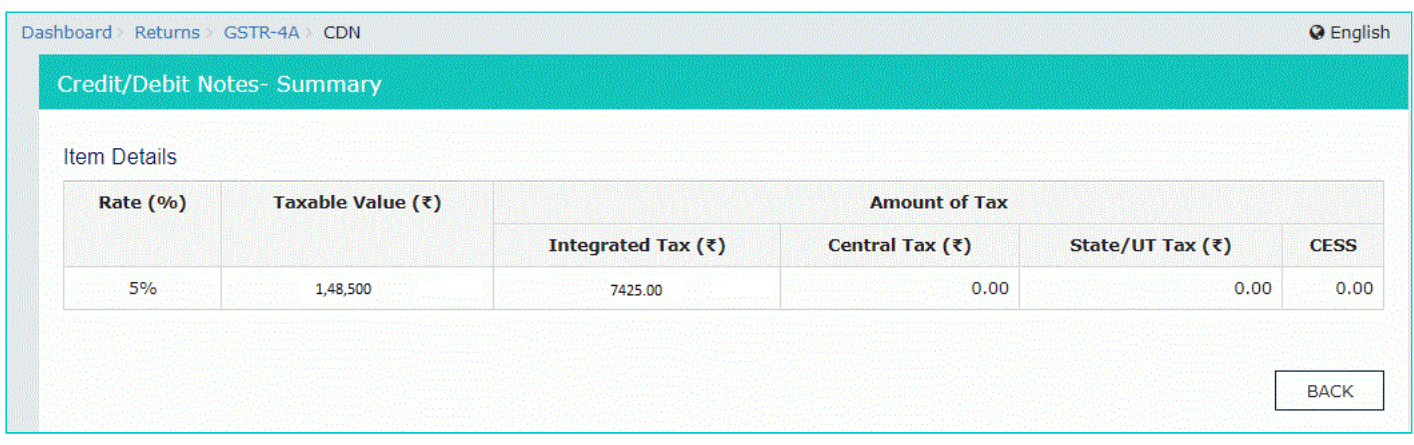

# [Click here to go back to main menu](#page-2-1)

<span id="page-7-0"></span>8. 4 - Amendments to Credit/Debit Notes

This section covers the amendments of Debit / credit notes done by the supplier in their respective returns (GSTR-1/5). 8.1. Click the 4 - **Amendments to Credit/Debit Notes** tile. The **Amend Credit/Debit Notes - Supplier Details** page is displayed.

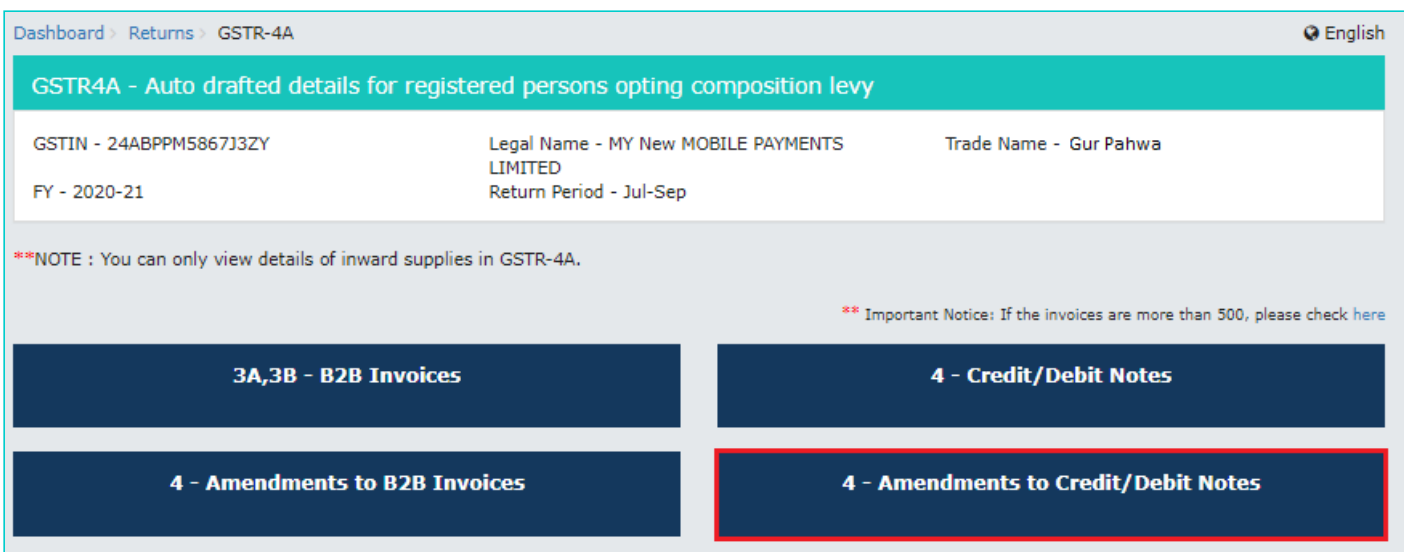

8.2. Click the **GSTIN** hyperlink to view the amended credit/debit notes uploaded by the supplier.

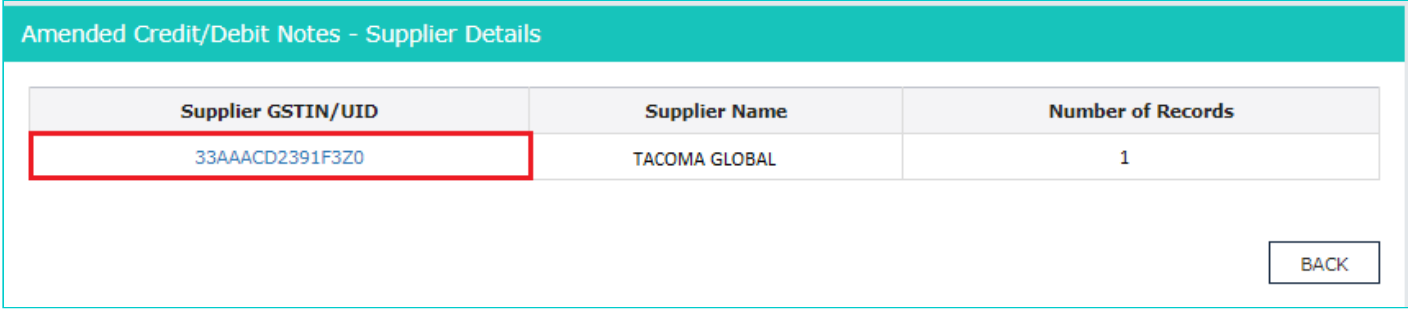

8.3. Click the **Credit/ Debit Note No** hyperlink to view the invoice details.

**Scenario 1**: You will see below screenshot, in case you have filed your returns/statements after delinking of credit and debit notes on the GST Portal.

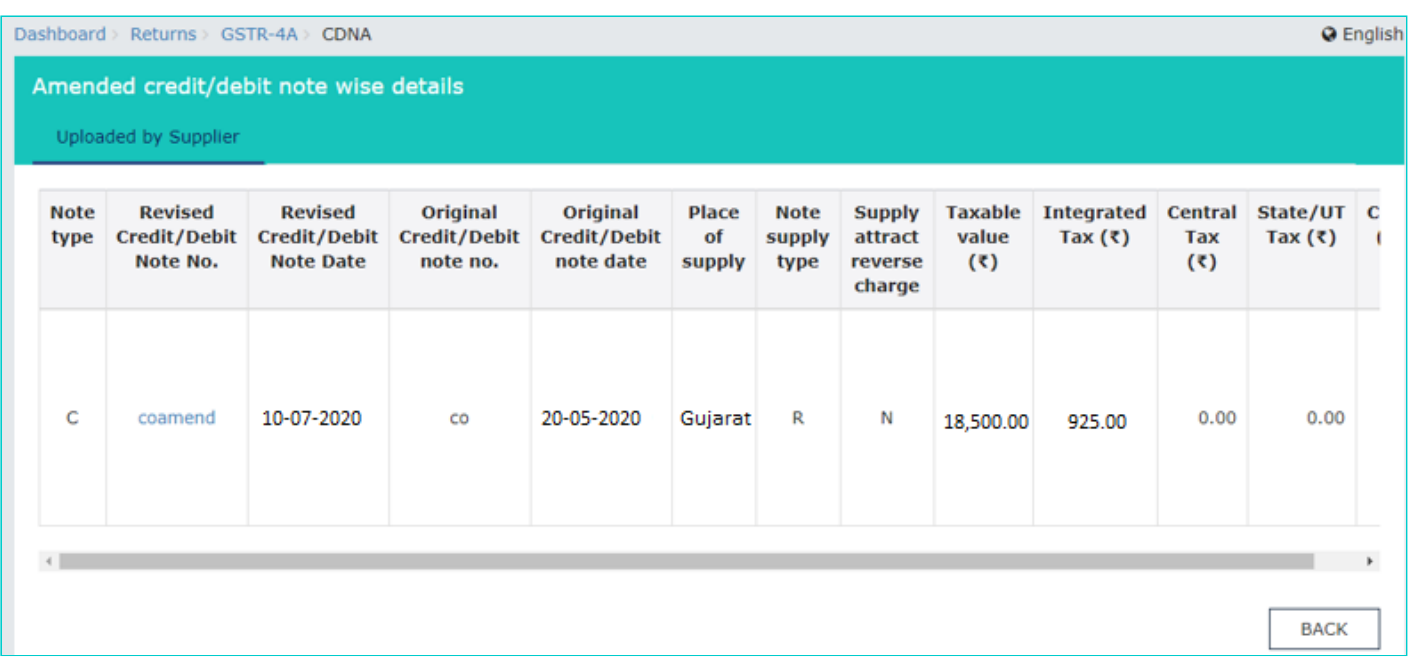

**Scenario 2**: You will see below screenshot, in case you have filed your returns/statements before delinking of credit and debit notes on the GST Portal.

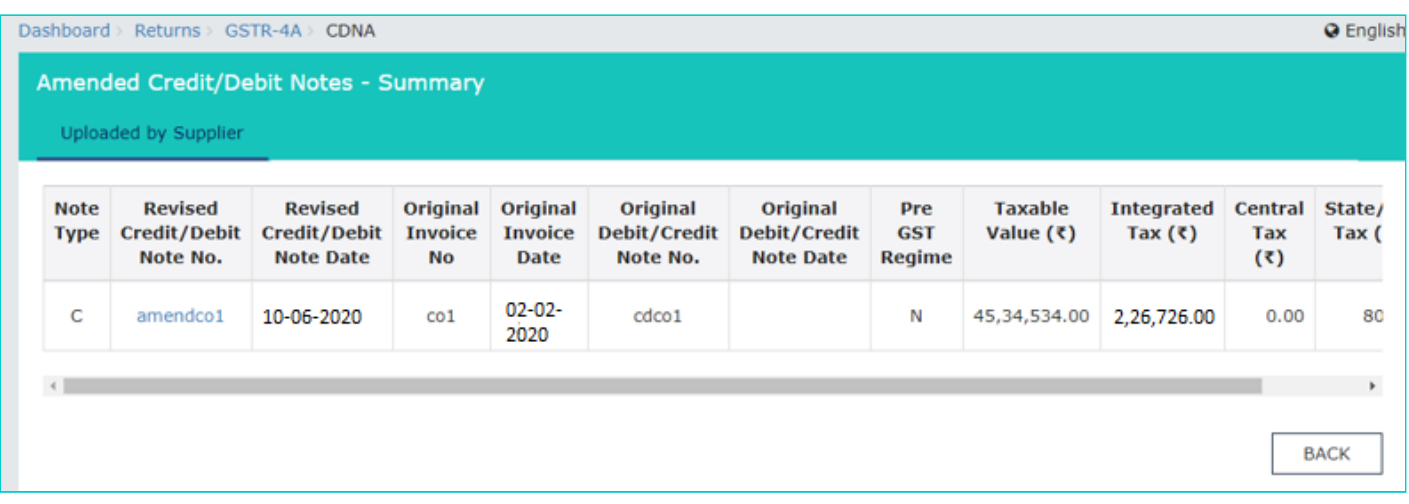

**Scenario 3**: You will see the below screenshot, in case you have saved your returns/statements before delinking of credit and debit notes and filed your statements/returns after delinking of credit and debit notes on the GST Portal.

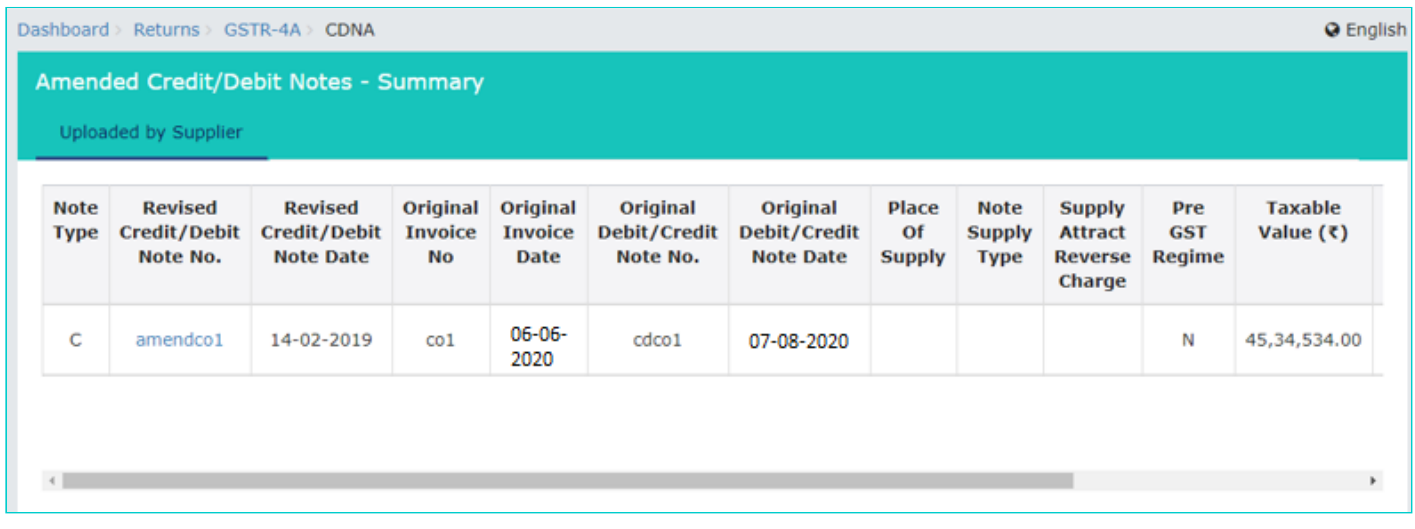

# 8.4. The item details are displayed.

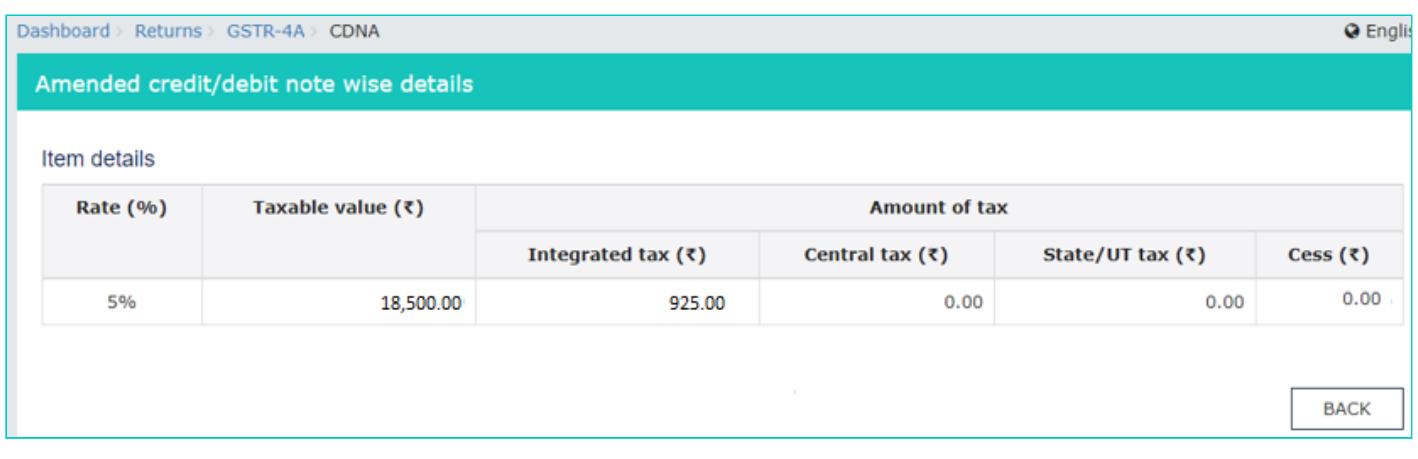

[Click here to go back to main menu](#page-2-1)